## **Prepairing JC100/200 Devices and Configuring a Unit in Wialon to Download Images and Videos**

This guide describes how to prepare a [JC100](https://gurtam.com/en/gps-hardware/video/jc100) or JC200 device and to configure in Wialon a unit which uses this device in order to receive photos and videos. After configuring the unit, you can also execute other commands described in the [supplement](#page-7-0) to the guide.

The JC100 and JC200 devices can only transfer files **in real time**, that is, it is impossible to receive files from the memory of these devices.

- **1.** Download the appropriate firmware for the device in [Gurtam](https://forum.gurtam.com/viewtopic.php?pid=165829#p165829) forum and install it according to the guide which is also available there.
- **2.** Create a unit. On the **Advanced** tab, specify the unit name, device type and unique ID. For **JC200** devices, choose the **JC100 type**.

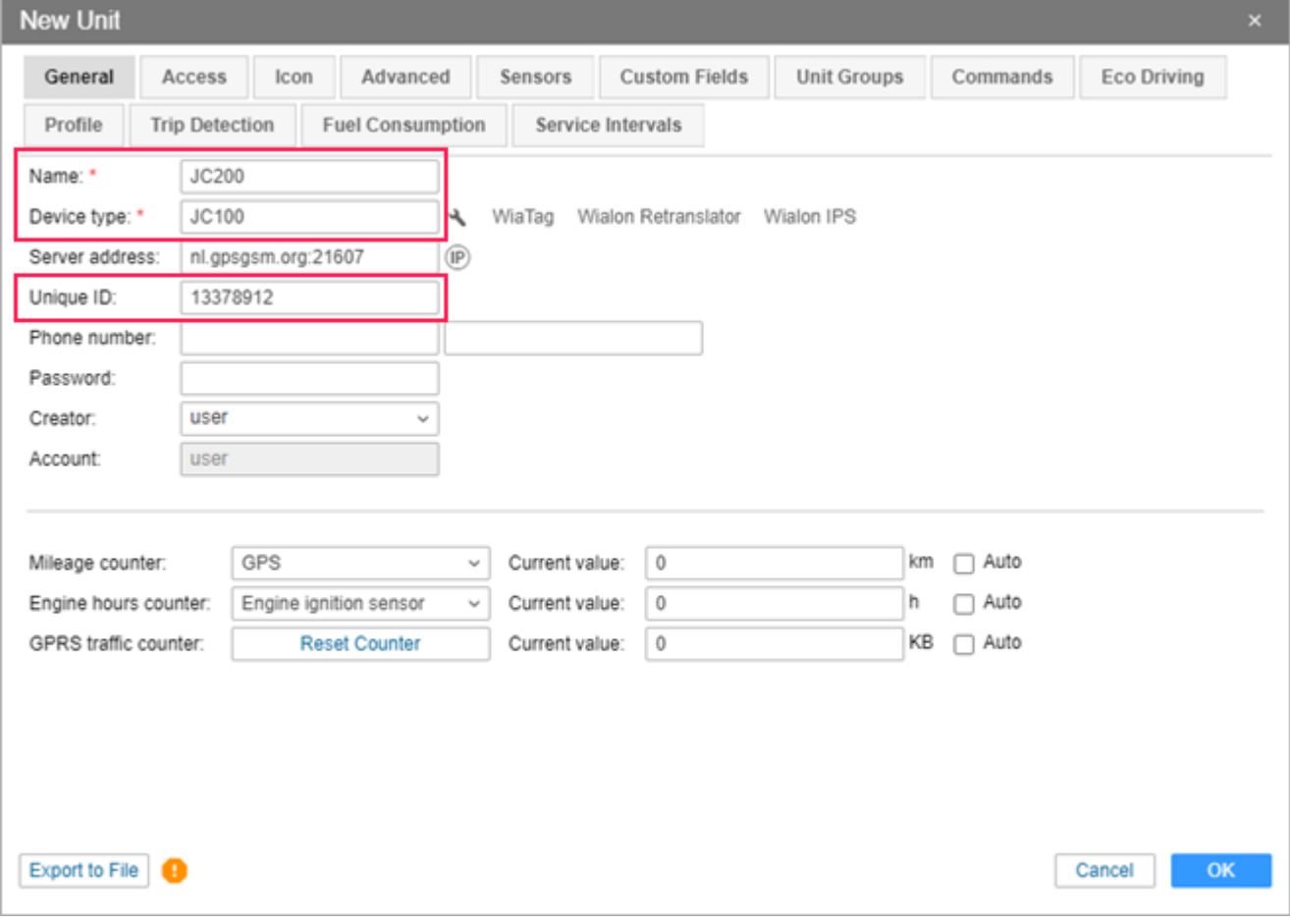

**3.** On the **Commands** tab of the unit properties, create a command to tell the device the address for downloading photo and video files. Select the **Send custom message** type for the command. In the **Channel** field, select **TCP**.

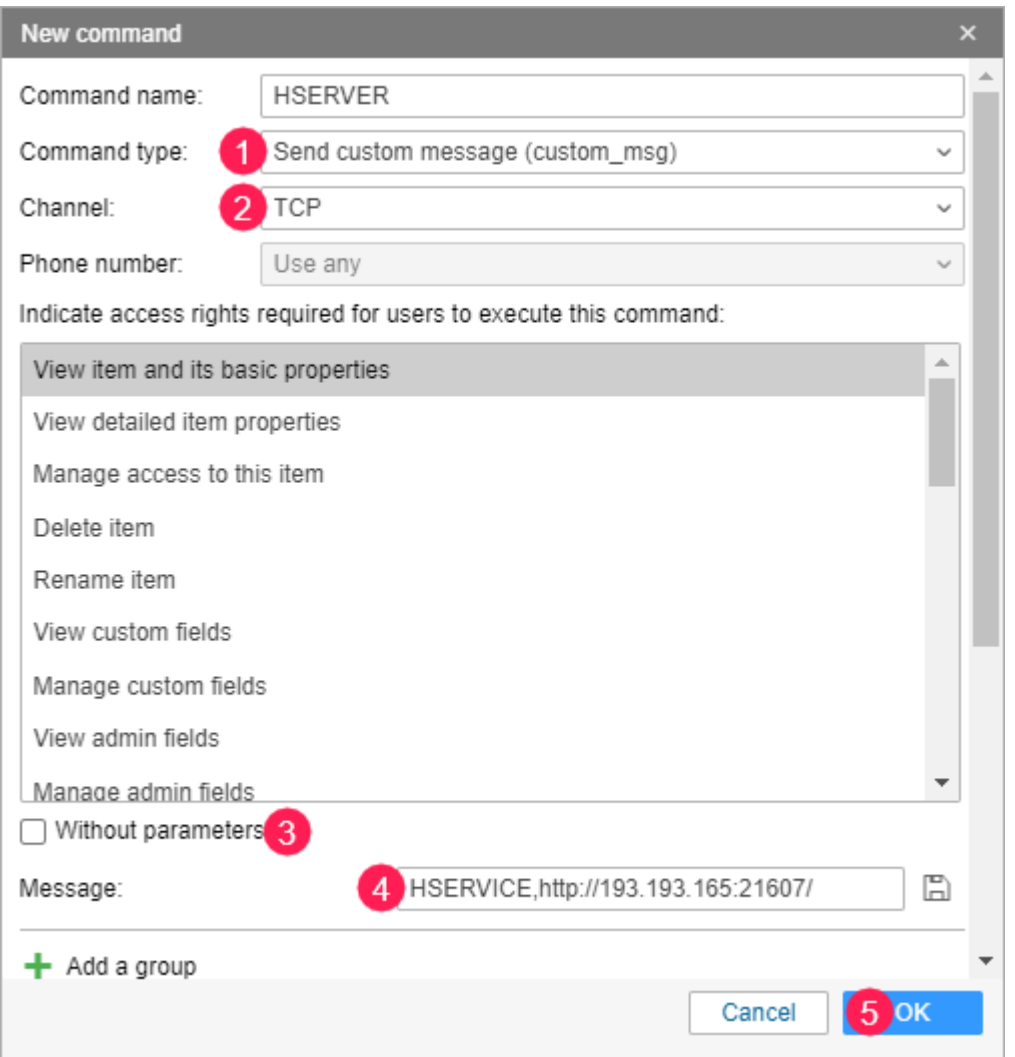

**4.** Uncheck the **Without parameters** option and type in the **Message** field the IP address and the port of the server indicated in the **General** tab of the unit properties.

Use the following format: HSERVICE,http://<IP address>:<port number>/. For example, HSERVICE://193.193.165.165:21607/.

**5.** Click **OK**.

**6.** Make sure that the unit is online (a [green](https://docs.wialon.com/en/hosting/user/monitor/icons#connection_state) icon is displayed opposite the unit name in the work

list of the **Monitoring** tab) and click on the icon species to send the command.

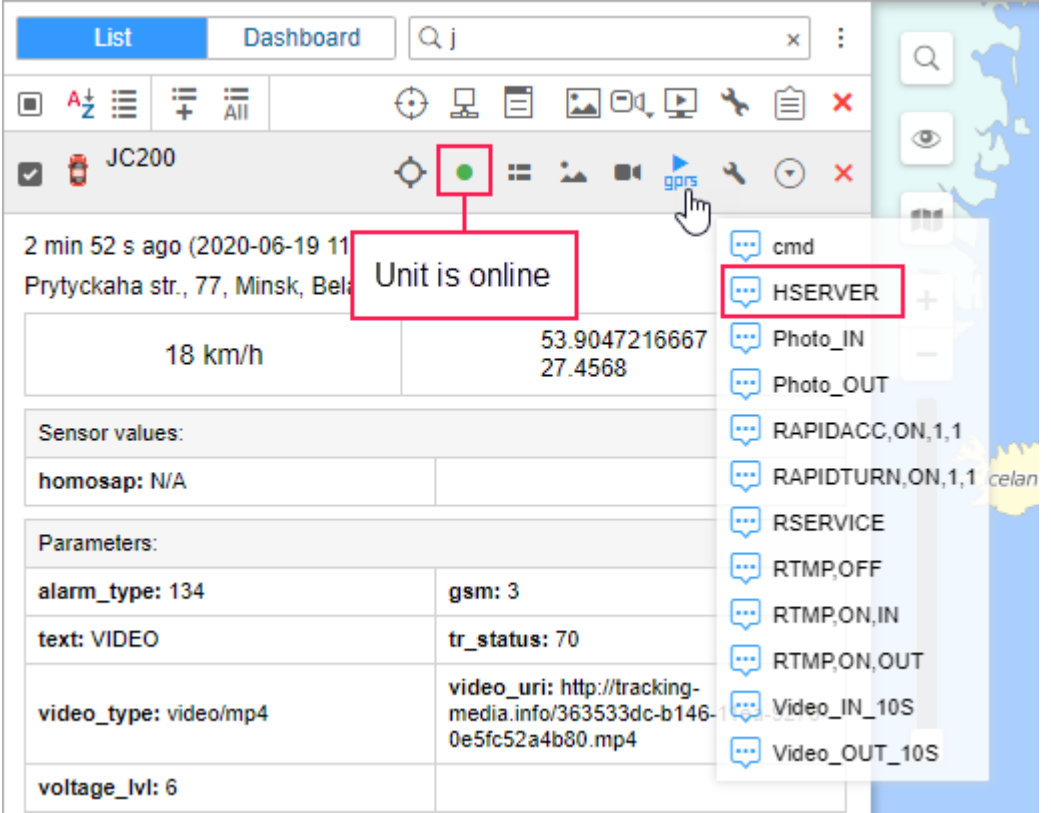

**7.** In the list of available commands, select the one created at step **3** (HSERVER). Click **OK**.

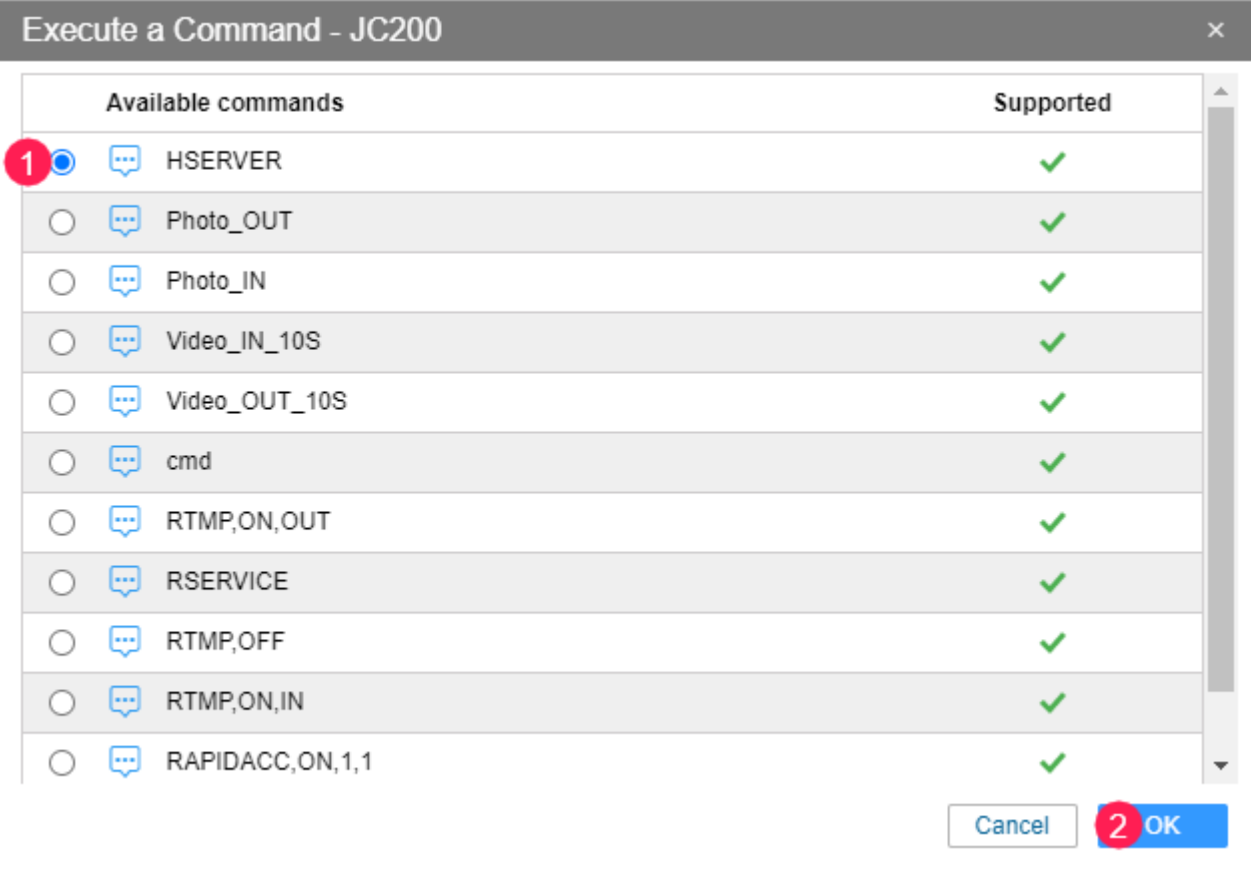

**8.** In the **Chat with Drivers** window, you will see a message about sending the command successfully.

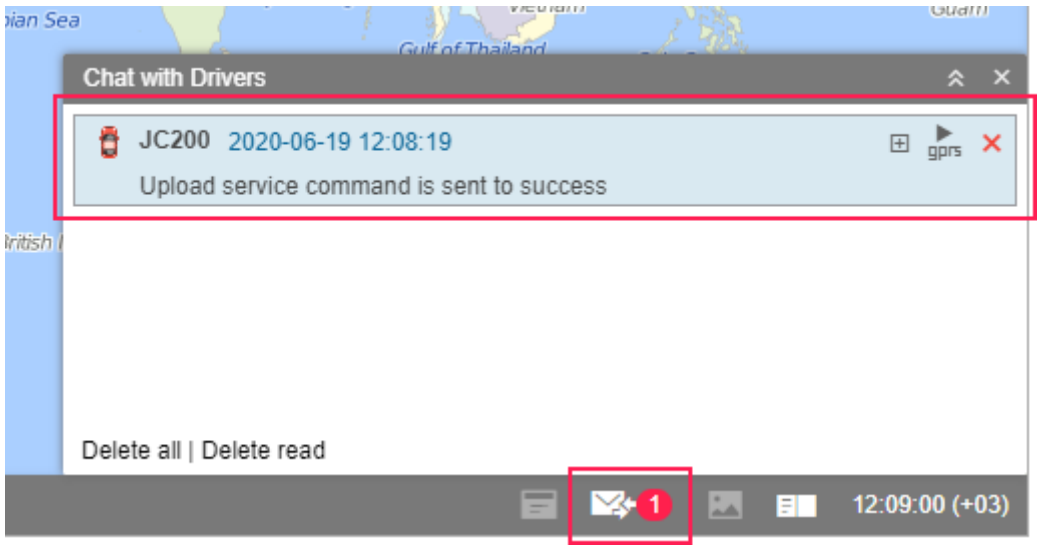

<span id="page-3-0"></span>**9.** On the **Commands** tab of the unit properties, create a command to download photo or video file. To do this, select the **Send custom message (custom\_msg)** type. In the **Channel** field, select **TCP**.

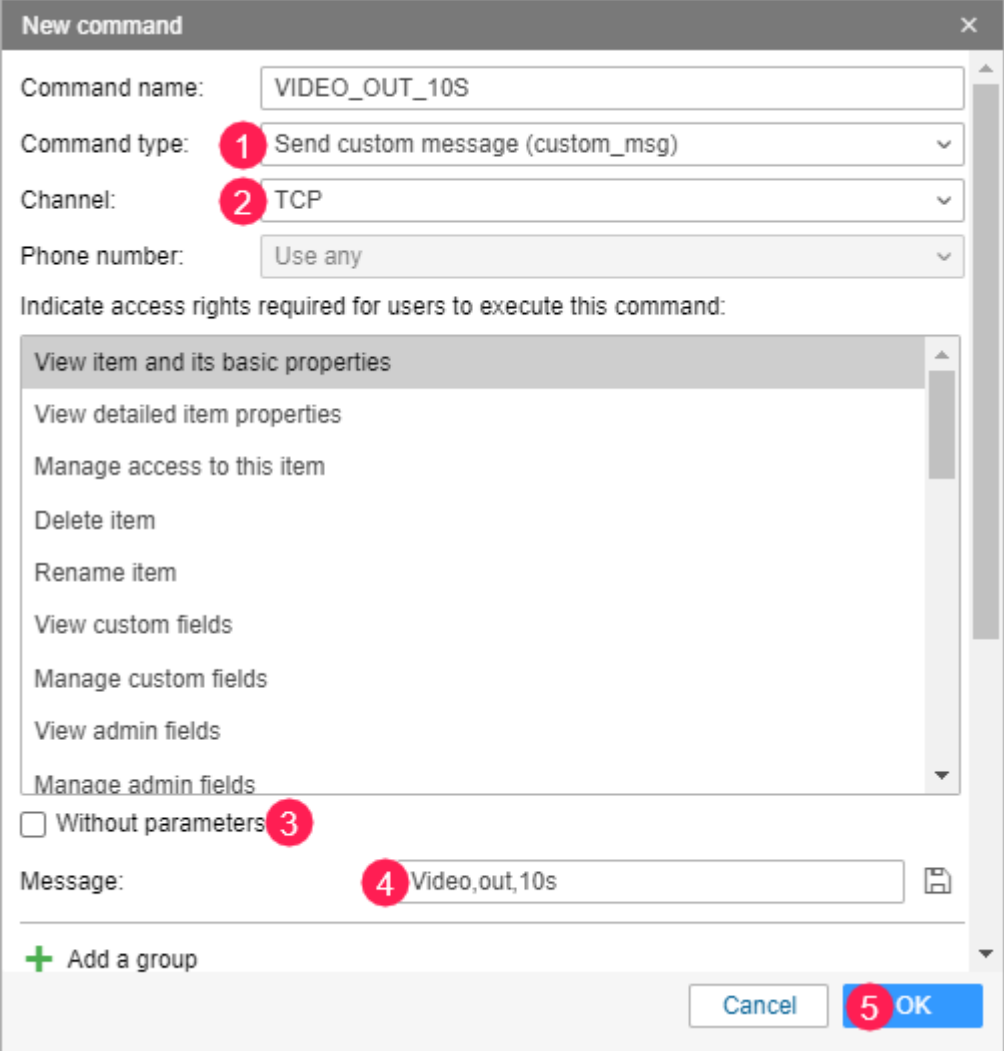

- **10.** Uncheck the **Without parameters** option. In the **Message** field, select one of the available options.
	- **Video,in,Ns:** to request a video from the internal camera, where **N** is the duration of the video (not more than 20 s). For example, **Video,in,10s**.
	- **Video,out,Ns:** to request a video from the external camera, where **N** is the duration of the video (not more than 20 s). For example, **Video,out,10s**.
	- **Picture,in:** to request a photo from the internal camera.
	- **Picture,out:** to request a photo from the external camera.
- **11.** Click **ОК**.
- **12.** Make sure that the unit is online and click on the icon only to send the created command.
- **13.** In the list, select the command you need (Video\_OUT\_10S) and click **OK**.

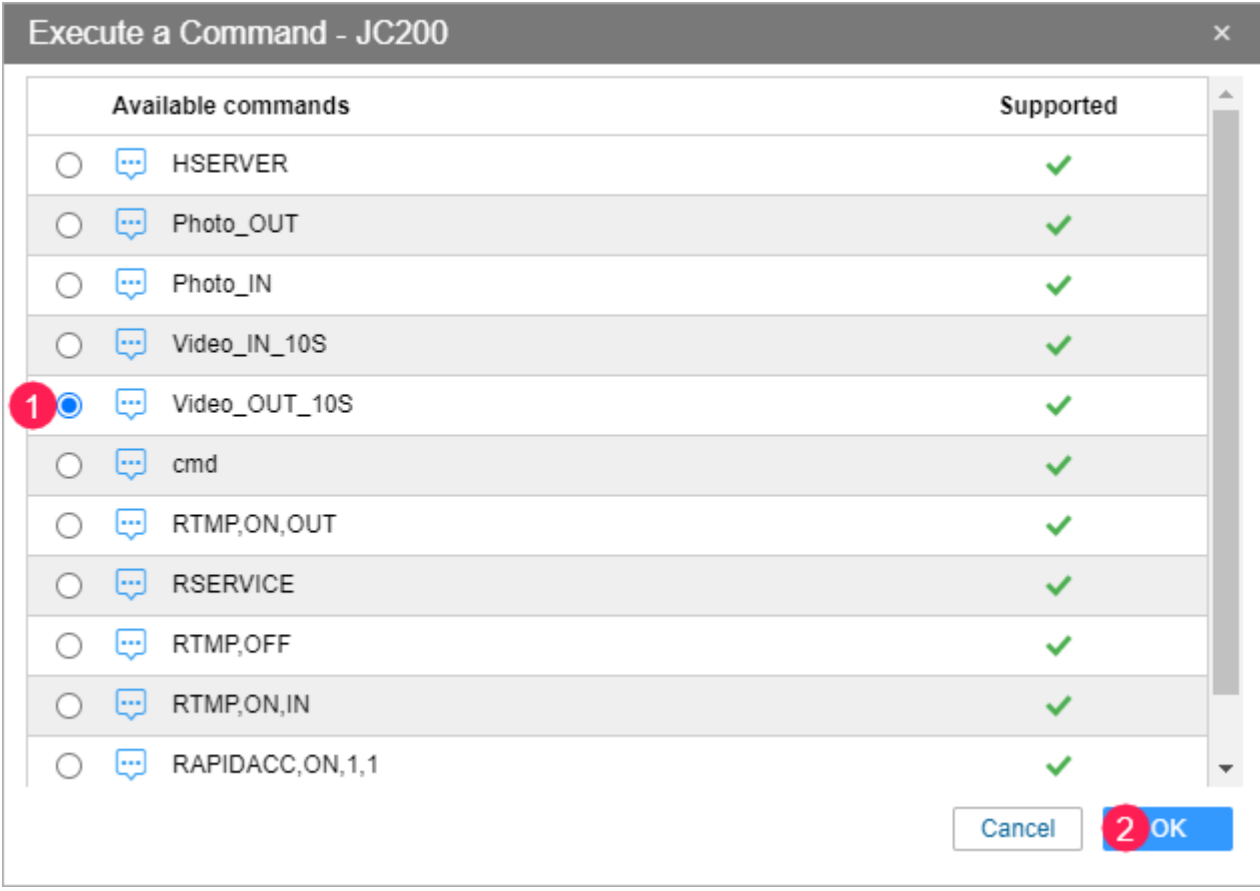

**14.** In the **Chat with Drivers** window, you will see a message about sending a command to download a file.

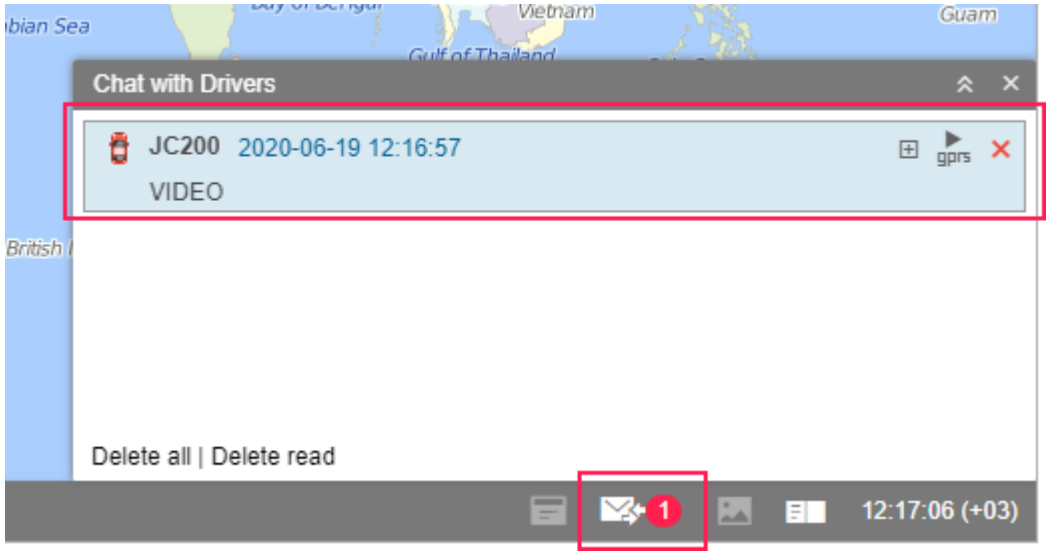

15. After downloading is complete, a red indicator is displayed near the icon in the bottom panel. Click on it to open the file. You can also cick on the icon  $\rightarrow$  opposite the unit name in the work list (the **[Media](https://docs.wialon.com/en/hosting/user/monitor/icons#media)** option).

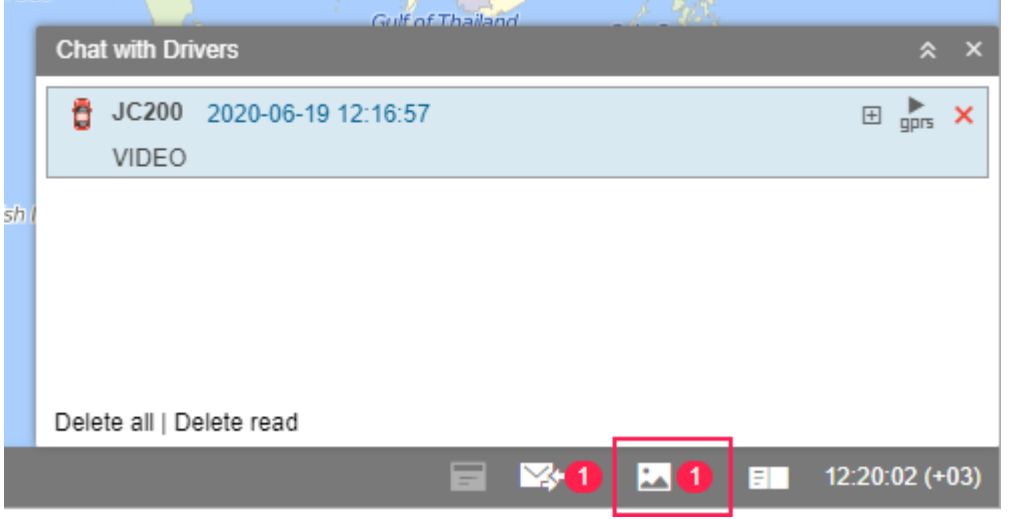

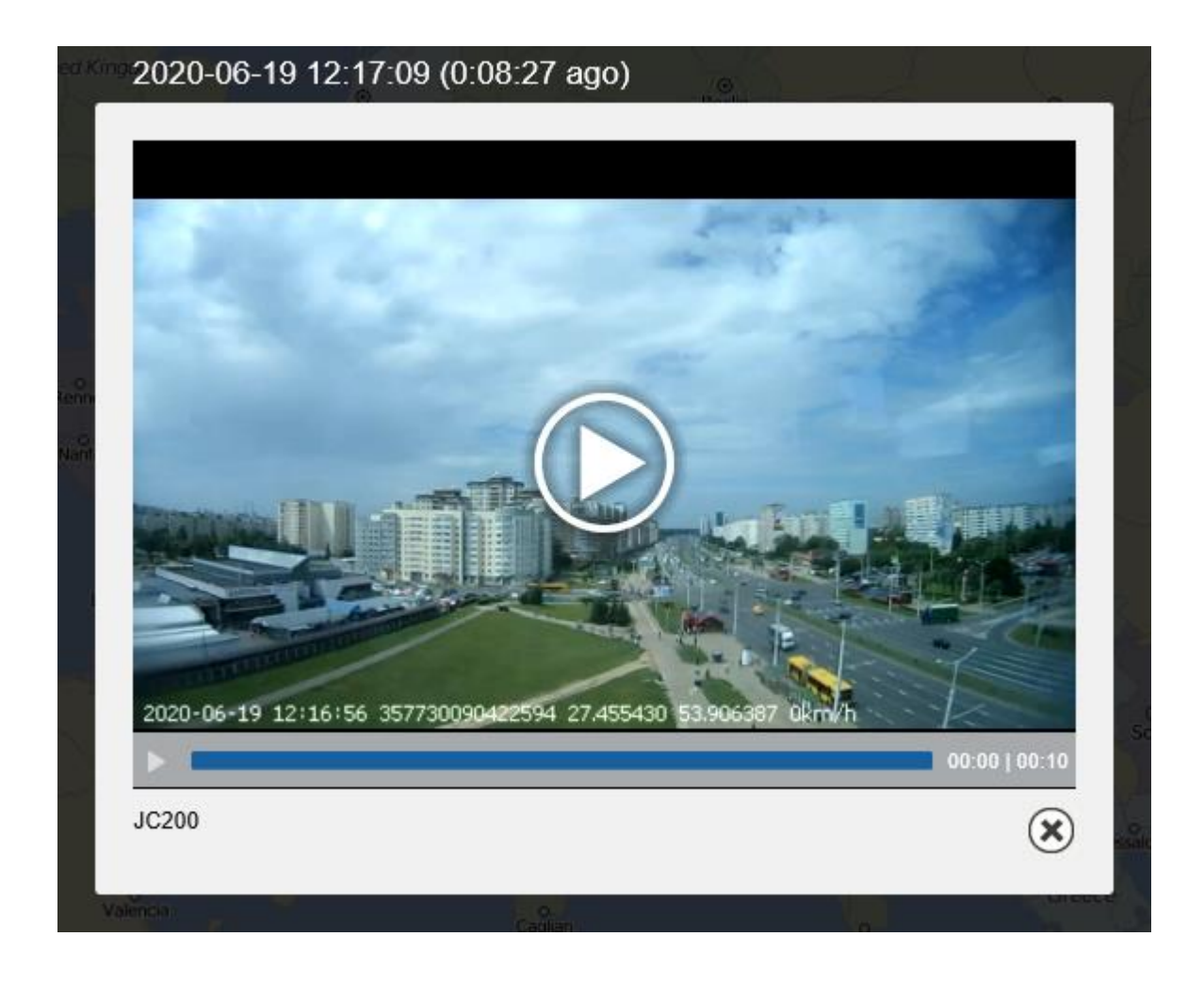

## <span id="page-7-0"></span>**Other available commands**

Before creating a command, you should prepare the device and configure a unit in Wialon (steps **1** — **8** of the guide). The text of the command should be typed in the **Message** field when creating the command (see [steps](#page-3-0) **9** — **10** of the guide).

## **Video streaming**

To stream video, some additional configuration of the unit is required. To do this, fill in the fields described below in the **Device configuration** window of the unit properties (icon in the General tab).

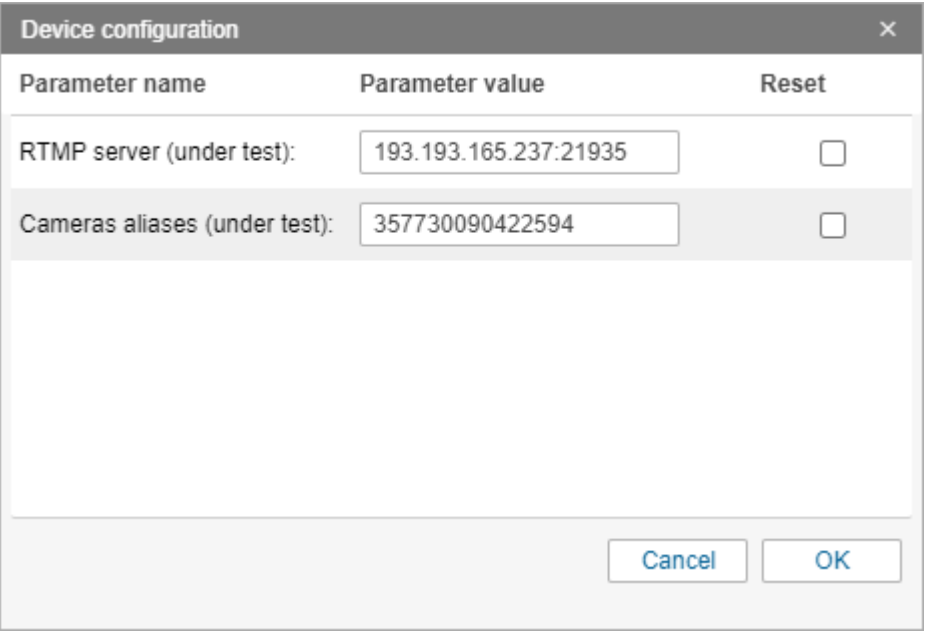

- **RMTP server**. Here you should specify the IP and the RTMP port of the server which is set by the user.
- **Camera aliases**. Indicate the unique ID of the unit as the ID of the camera.

The following commands are used to manage the video streaming:

- **RMTP, ON, IN:** enable video streaming from the internal camera;
- **RMTP,ON,OUT:** enable video streaming from the external camera;
- **RMTP, OFF:** disable video streaming.

To watch the video streaming, click on the icon **I**f in the work list of the **Monitoring** tab.

It is impossible to stream video from two cameras at the same time.